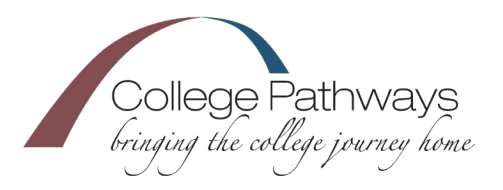

# *ICAP Tasks – Naviance*

- *1. Go to[: https://student.naviance.com](https://nam12.safelinks.protection.outlook.com/?url=https%3A%2F%2Fstudent.naviance.com%2F&data=04%7C01%7C%7C483945c454914797890b08d8fb94229d%7C9475cacd18664ccab65fdaed9900cd07%7C0%7C0%7C637535960959612520%7CUnknown%7CTWFpbGZsb3d8eyJWIjoiMC4wLjAwMDAiLCJQIjoiV2luMzIiLCJBTiI6Ik1haWwiLCJXVCI6Mn0%3D%7C1000&sdata=qCyhNM8Jjkh0VHFzyFYksRFlPHD1YQqmtit43X0nZoQ%3D&reserved=0)*
- *2. Search for your school by ZIP code. (Hint: 80921)*
- *3. Type in the school name "College Pathways" and click on "TCA College Pathways"*
- *4. Select "Student"*
- *5. Click CONTINUE WITH SINGLE SIGN-ON*
- *6. Log in with your normal student#@msa.asd20.org user name and password.*

# **7th Grade ICAP Tasks**

- □ 1. Register for Naviance Account
- $\Box$  2. Attend 7<sup>th</sup> Grade Student Orientation

# **8th Grade ICAP Tasks**

- □ 1. Attend Pre-High School Advising
- □ 2. Review Graduation Requirements
- □ 3. Complete Game Plan Survey

# **9th Grade ICAP Tasks**

 $\Box$  1. Review Graduation Requirements

# *11th Grade ICAP Tasks*

- $\Box$  1. Review Graduation Requirements
- 2. Discuss SAT/ACT
- $\Box$  3. Individual Career/Academic Plan Review
- $\Box$  4. Review NCAA Requirements if Applicable
- □ 5. Complete College Search (OC)
- □ 6. Review Colleges on My List (OC)
- □ 7. Complete Career Interest Profiler (OC)
- □ 8. Scholarship Search (OC)
- $\Box$  9. Build/Update Resume (OC)
- $\Box$  10. Complete Career Cluster Finder (OC)
- $\Box$  11. Add Career Clusters to my List (OC)

# **10th Grade ICAP Tasks**

- $\Box$  1. Attend Pre-College Advising
- □ 2. 4 Year Plan/Graduation Req. Reviewed
- $\Box$  3. Review NCAA Req. (if applicable)
- □ 4. Individual Career/Academic Plan Review
- □ 5. Complete Strengths Explorer (OC)

# *12th Grade ICAP Tasks*

- □ 1. Update Resume
- □ 2. Financial Aid Plan Reviewed
- $\Box$  3. Review NCAA Requirements if Applicable
- □ 4. Review Colleges on List
- □ 5. Review Scholarships